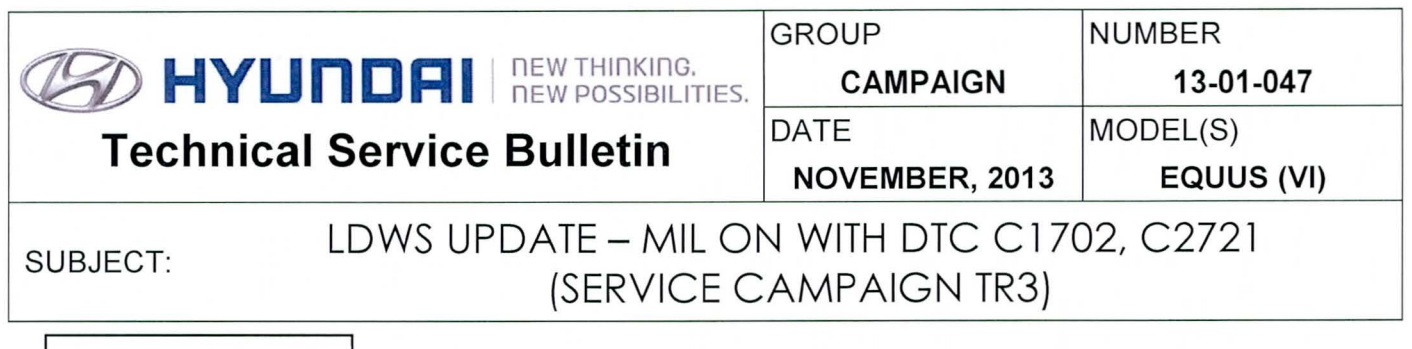

## $\star$  IMPORTANT

\*\*\* Dealer Stock Only \*\*\*

All Dealers must perform this Service Campaign on all affected vehicles prior to customer retail delivery.

When a vehicle arrives at the Service Department, access Hyundai Motor America's "Warranty Vehicle Information" screen via WEBDCS to identify open Campaigns.

Description: This bulletin provides information related to the 14MY Equus (VI FL) 5.0L Lane Departure Warning System (LOWS) software update. Certain Equus vehicles may display a malfunction indicator lamp illuminated with the following LOWS system-related DTC(s):

- C 1702: Variant Coding Error

- C2721 : Camera Not Calibrated

## $\star$  note

In case C1702, C2721 DTC(s) are displayed (Previous ROM ID is X90), please perform LOWS Variant Coding and LOWS Reference Point Calibration in sequence in the Vehicle S/W Management function.

 $\star$  NOTE

If LOWS Variant Coding and LOWS Reference Point Calibration are needed, a GOS pop up message will be displayed.

Applicable Vehicles: 14MY EQUUS (VI FL) 5.0L Applicable vehicle production date range: From May 2, 2013  $\sim$  October 21, 2013

 $\star$  note

To verify the vehicle is affected, be sure to check the version of the vehicle's control unit ROM ID. Reference the ROM ID Information Table mentioned on the next page before attempting to update the control unit software.

Circulate To: General Manager, Service Manager, Parts Manager, Warranty Manager, Service Advisors , Technicians, Body Shop Manager, Fleet Repair

#### ROM ID Information Table:

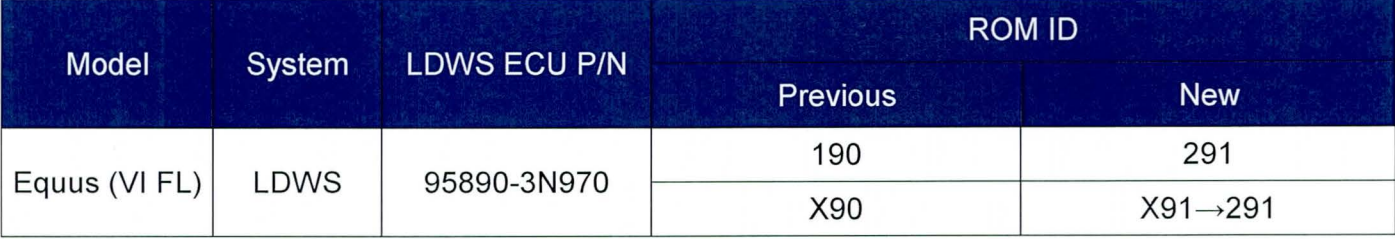

#### Warranty Information:

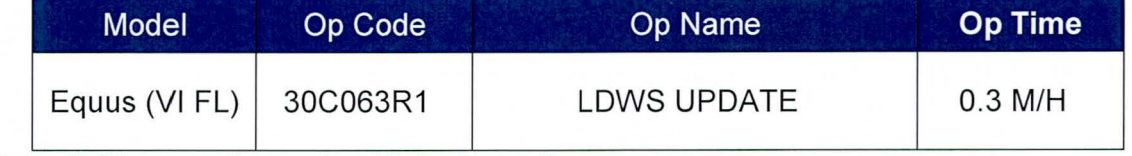

NOTE: Submit Claim on Campaign Claim Entry Screen

#### ECM UPDATE PROCEDURE

#### Cautions during the ECM update:

# $\triangle$  CAUTION 1. Make sure the vehicle's battery has a reasonable charge. If the vehicle has been in storage for days, run the engine to ensure an adequate battery charge state for reliable update results. 2. Turn off all lamps (do not leave head lamp switch in auto mode) and all accessories (including heater, A/C , blower, radio, seat warmer, defroster, etc.). This prevents the battery from being discharged during the update. 3. Perform the update with the ignition switch in the ON position. 4. Be careful not to disconnect any cables connected to the vehicle or scan tool during the update. 5. Do not start the engine during the update. 6. Do not turn off the ignition switch during the update.

#### I. GOS Installation Procedure:

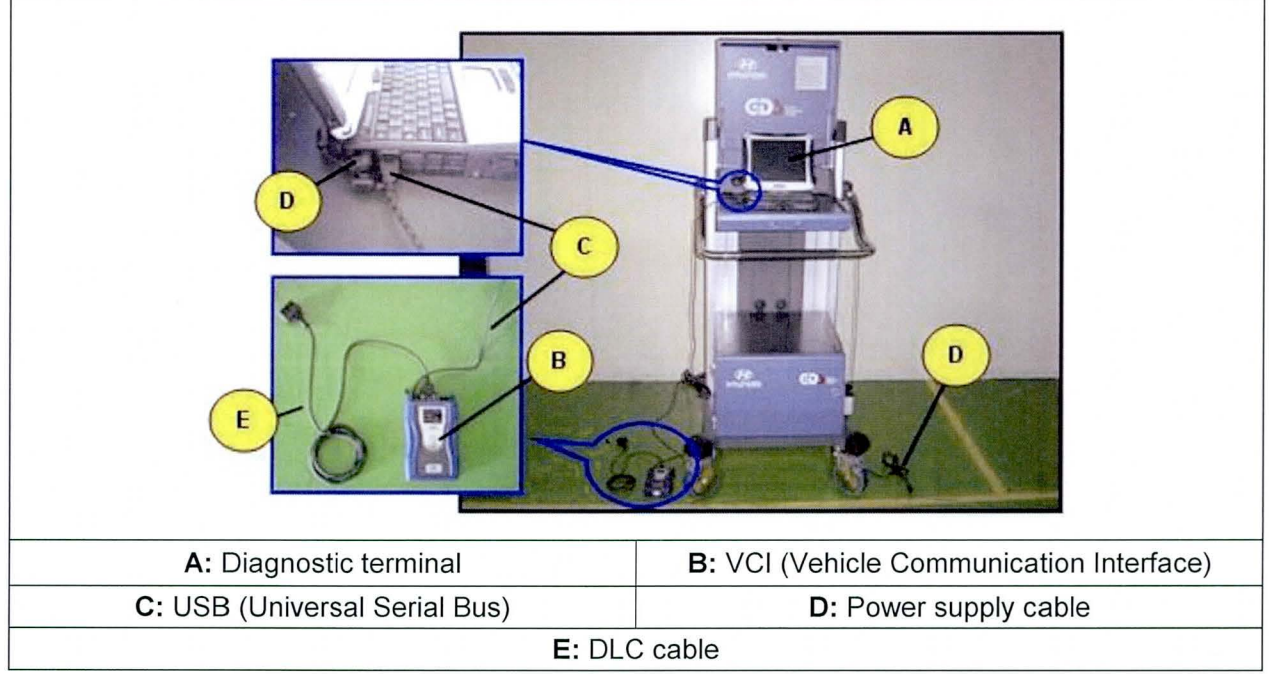

1. Connect the power supply cable to the diagnostic terminal.

**\*NOTE** 

If attempting to perform the update with the power supply cable disconnected from the diagnostic terminal, make certain that the diagnostic terminal is charged enough for the update. If not, the update may fail in progress. Therefore, it is strongly recommended to connect the power supply cable to the diagnostic terminal during the update procedure.

2. Connect the USB cable between the VCI and the diagnostic terminal.

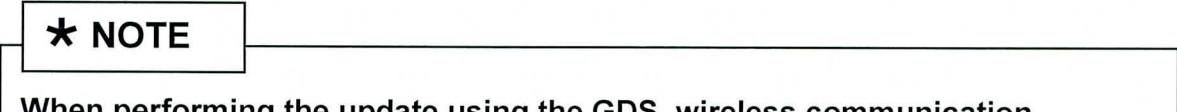

When performing the update using the GOS, wireless communication between the VCI and the diagnostic terminal is NOT available. Therefore, be sure to connect the USB cable between the VCI and the diagnostic terminal.

3. Connect the 16-pin DLC cable from the VCI into the vehicle's 16-pin connector under the driver's side instrument panel.

4. Turn on the VCI and diagnostic terminal with the ignition key in the ON position.

For push button start, push the start button twice without depressing the brake pedal.

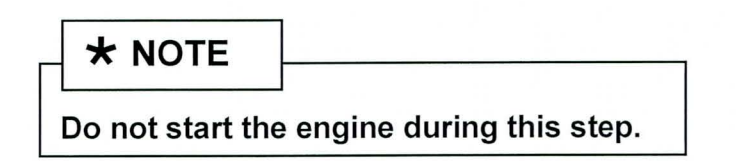

- II. Automatic Update Procedure Using the GOS
- 1. Choose VIN or ECU Update on the initial screen.
- 2. Enter the vehicle information by pressing the VIN Auto Detect button, entering the vehicle's VIN or selecting the vehicle model, model year, engine/fuel type. Select LDWS as the system and then click OK.

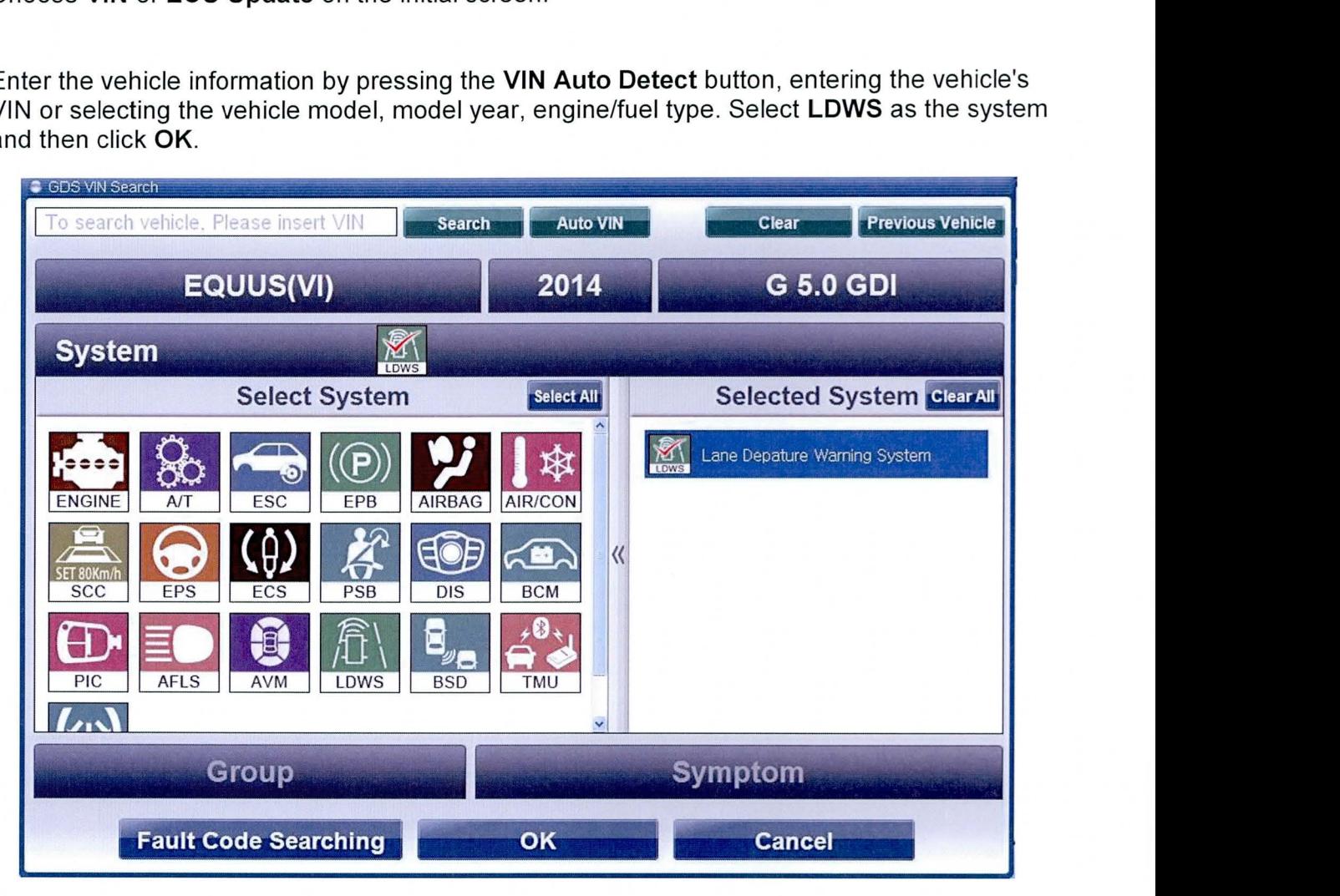

3. Select ECU Update on the initial screen after entering the vehicle information.

- 4. Select Auto Mode then LOWS in the left ECU Update column.
- 5. Read Preparation and click OK.
- 6. The GOS will read the vehicle's ROM ID.
- 7. After the Current ROM ID is displayed, select the Update Event, "320.VI FL 5.0 LDWS UPDATE".
- 8. After clicking the Update button, read Information then click OK.
- 9. The vehicle battery voltage is checked to make sure it is at least 12 volts to ensure reliable update results. Click OK if the results indicate Voltage is OK.

 $\star$  Note

If voltage is below 12 volts, click Cancel and then run the engine to ensure an adequate battery charge state for reliable update results.

- 10. The Update will begin and progress of the update will appear on the bar graph .
- 11. Update will occur until 100% is reached on the bar graph. Turn the ignition key OFF for 10 seconds, place it back in the ON position and then click OK to continue according to Information displayed on the screen.
- 12. Click OK on the final screen, which indicates the update is complete.
- 13. Check if any incidental Diagnostic Trouble Codes (OTC) have been created by the update and clear the DTC(s) present.

## $\star$  NOTE

In the case that C1702, C2721 OTC are displayed (Previous ROM ID is X90), please perform LOWS Variant Coding and LOWS Reference Point Calibration in sequence in the Vehicle S/W Management function. Steps for the process begin on the next page.

TSB #: 13-01-047 Page 5 of 9

#### **SUBJECT:**

## LDWS UPDATE - (SERVICE CAMPAIGN TR3)

If LDWS Variant Coding and LDWS Reference Point Calibration are needed, the GDS pop up message to the right will be displayed.

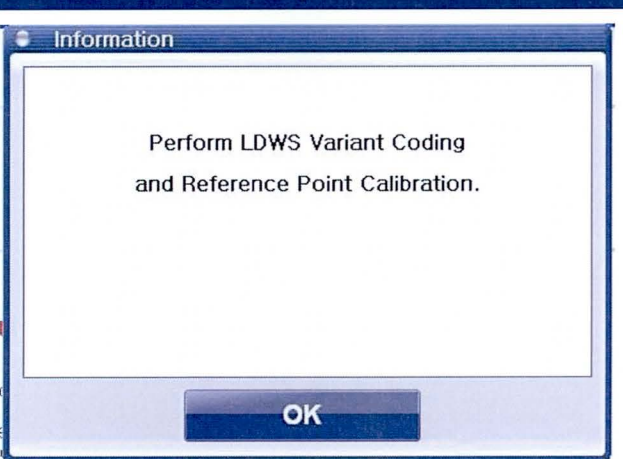

#### Select LDWS Variant Coding.  $1.$

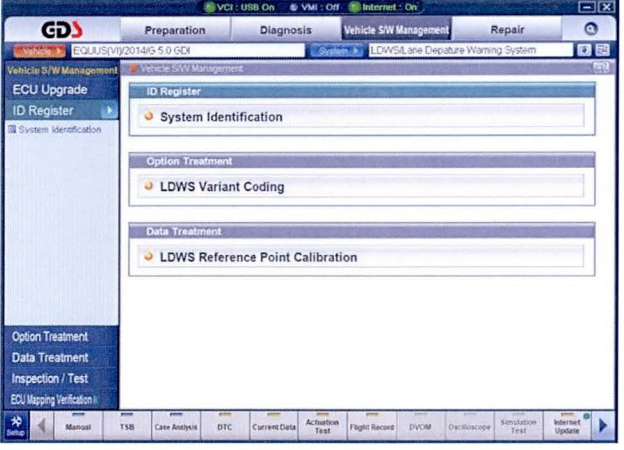

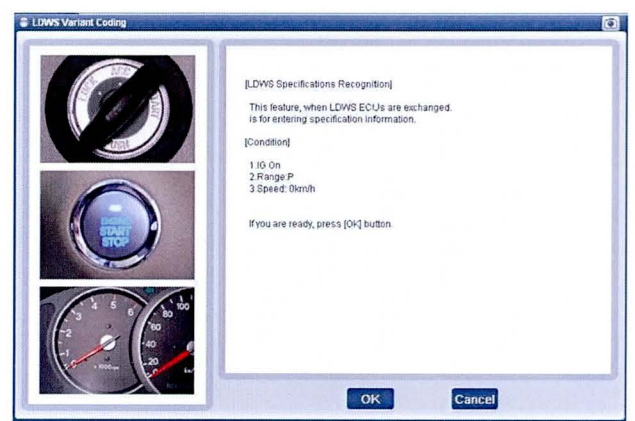

## LDWS UPDATE - (SERVICE CAMPAIGN TR3)

## $\star$  NOTE

For LDWS Reference Point Calibration, a calibration target is needed. (Refer to Calibration Procedure of Shop manual.)

 $2.$ Install the calibration target jig (P/N 09890-3N100) on the hood. Align the center of the target jig directly above the hood emblem.

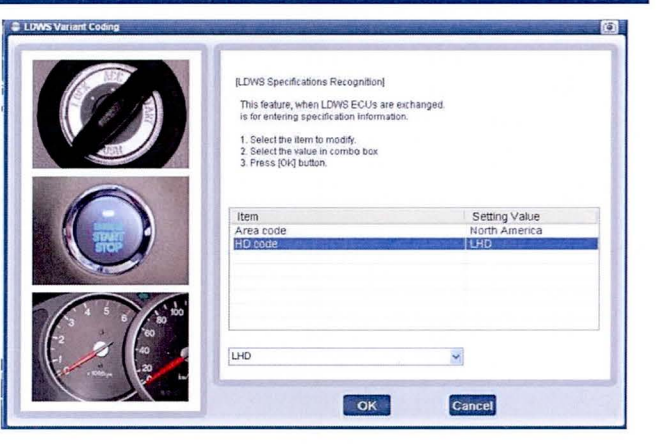

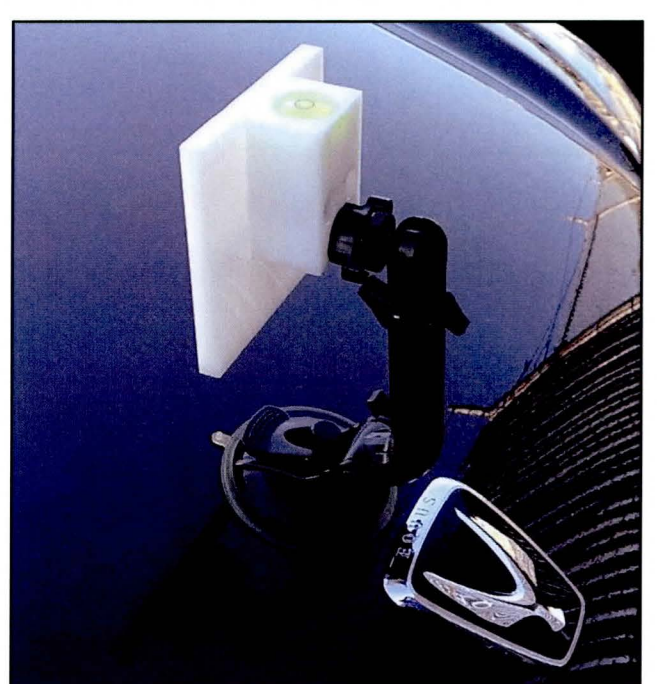

3. Adjust the target jig until the air bubble (A) is centered within the circle. This adjusts the target vertically.

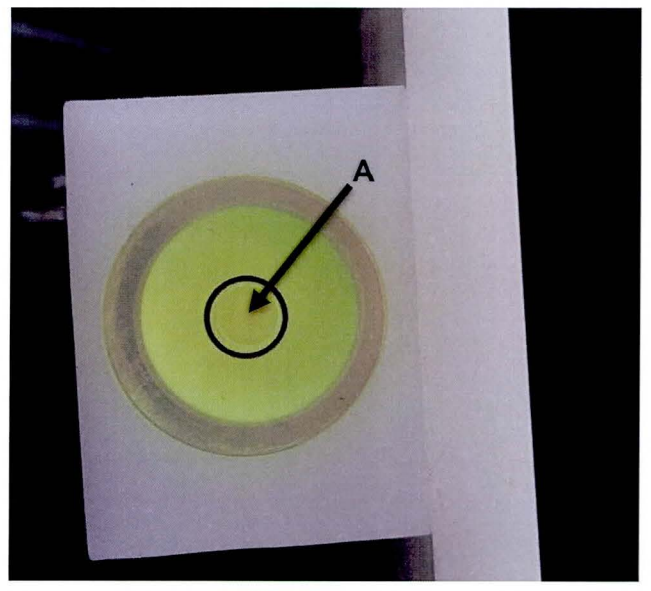

TSB #: 13-01-047

Page 7 of 9

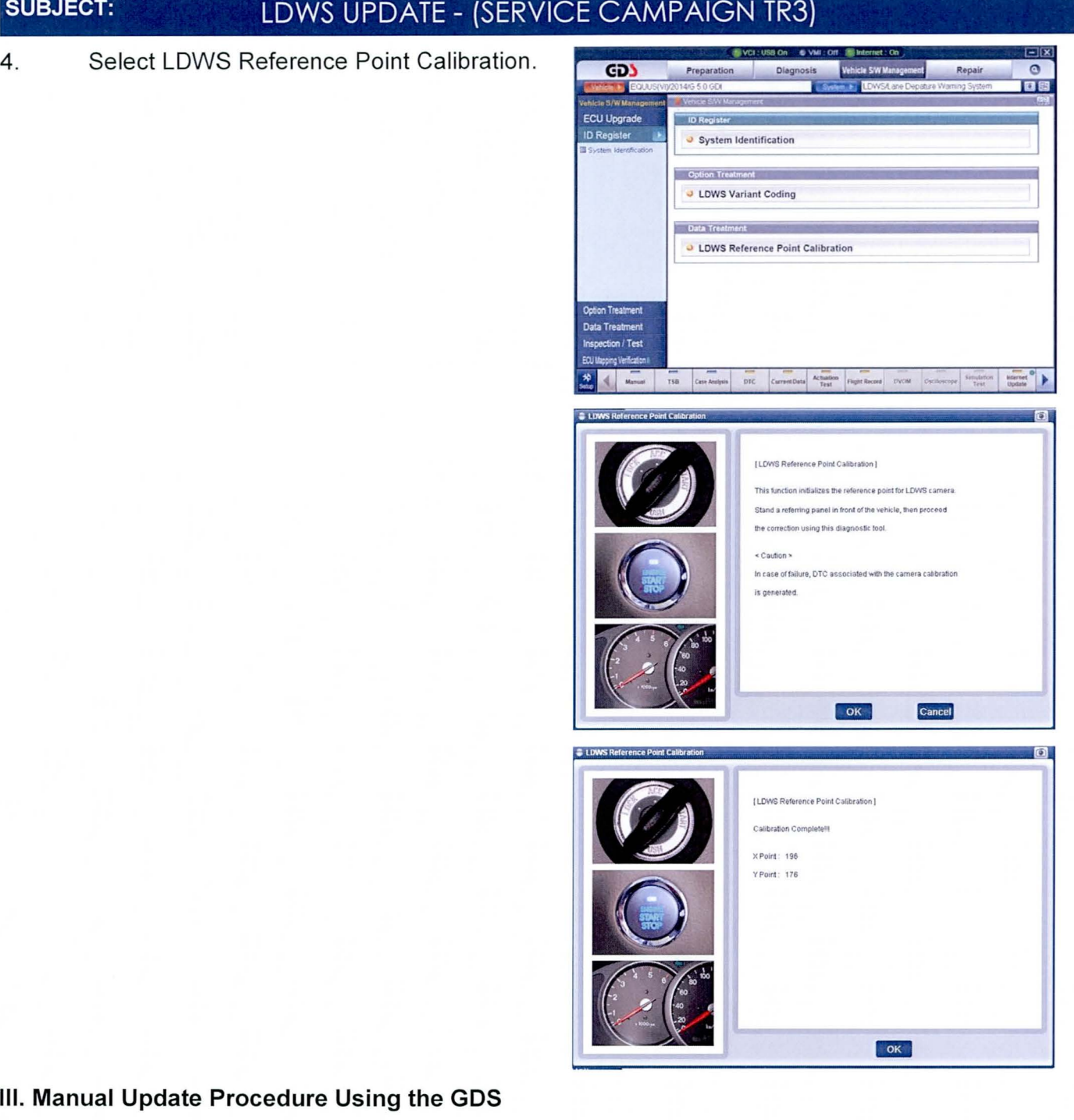

#### Ill. Manual Update Procedure Using the GDS

## $\triangle$  CAUTION

- Manual update should be performed only when automatic update fails.<br>• If automatic update fails, turn the ignition key OFF for about 10 seconds
- If automatic update fails, turn the ignition key OFF for about 10 seconds, then place it back in the ON position to reset the control unit before performing manual update.

1. Within the ECU Update screen, select Manual Mode in the left column, then select Update Event #320. Select the appropriate control unit part number with reference to the ROM ID Information Table on page 2 of this TSB and click OK.

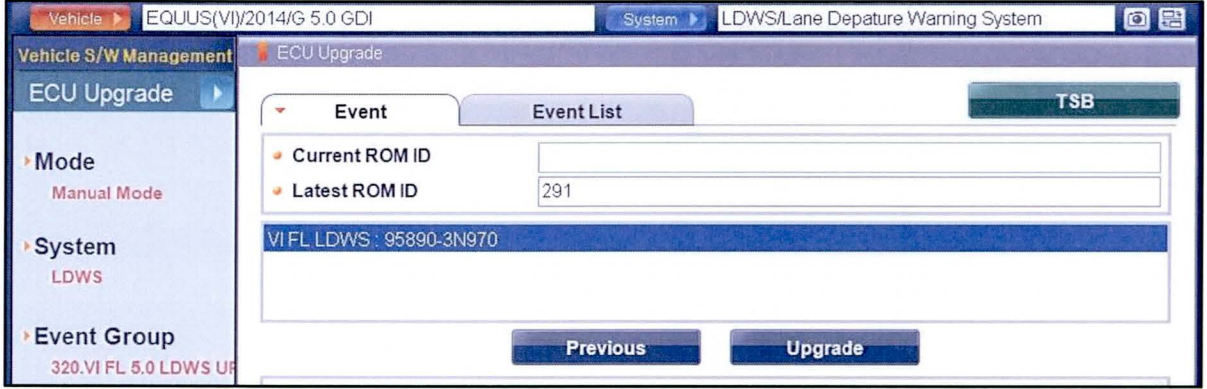

2. Enter the appropriate password from the table below and then click OK.

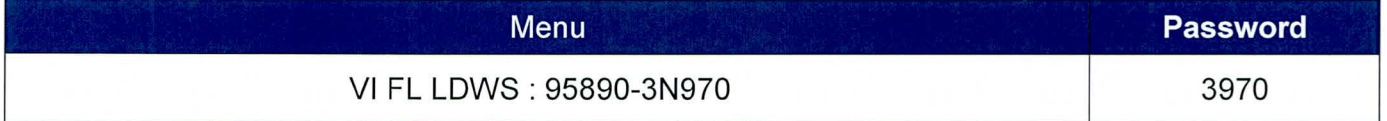

3. The vehicle battery voltage is checked to make sure it is at least 12 volts to ensure reliable update results. Click OK if the results indicate Voltage is OK.

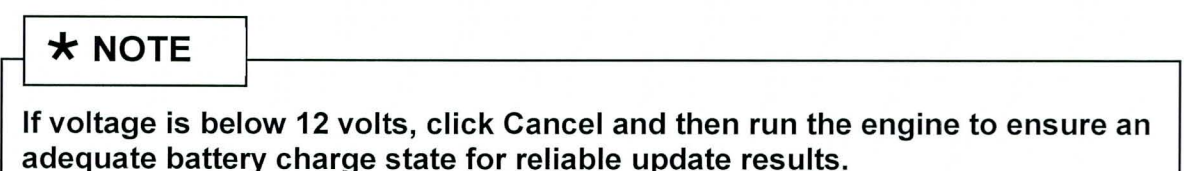

- 4. Update will begin and progress of the update will appear on the bar graph.
- 5. Update will occur until 100% is reached on the bar graph. Turn the ignition key OFF for 10 seconds, place it back in the ON position and then click OK to continue according to Information displayed on the screen.
- 6. Click OK on the final screen, which indicates update is complete.
- 7. Check if any incidental OTC have been created by the update and clear the OTC(s) present.